Για την εγκατάσταση της άϋλης ταμειακής θα χρειαστούμε το τερματικό iMachine AP12s και τους κωδικούς από την Πάροχος Α.Ε. Η εφαρμογή έρχεται προ εγκατεστημένη στο συγκεκριμένο τερματικό. Ξεκινώντας την εφαρμογή θα μας ζητήσει να κάνουμε είσοδο με τους κωδικούς μας όπως φαίνεται στην παρακάτω φωτογραφία. Συμπληρώνουμε τα στοιχεία και πατάμε "Είσοδος".

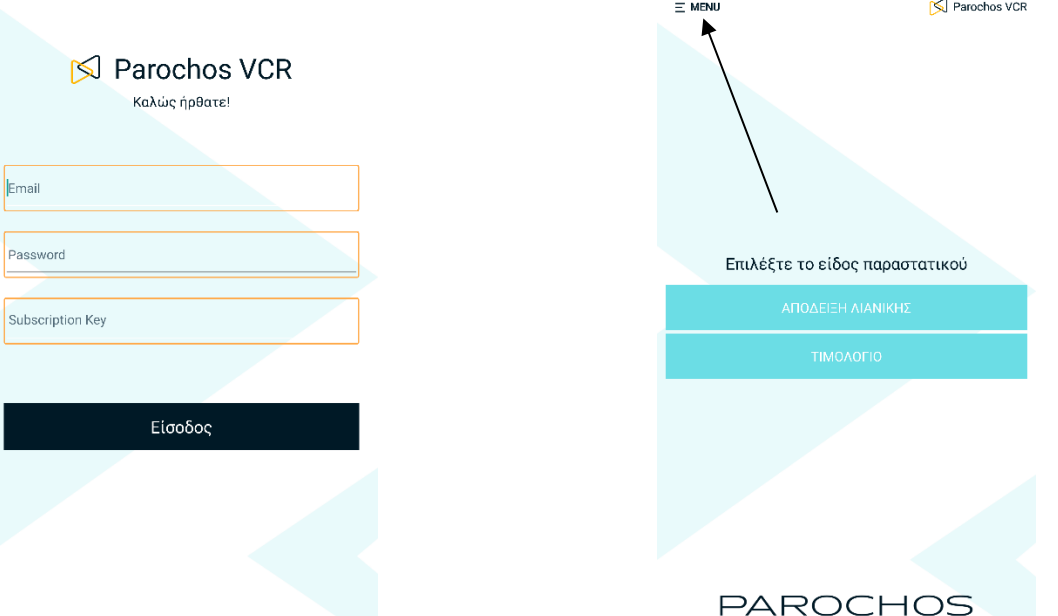

Για την είσοδο στο μενού παραμετροποίησης επιλέγουμε το Menu (όπως φαίνεται και στην παραπάνω φωτογραφία). Εκεί θα πρέπει να ορίσουμε τα στοιχεία της εταιρείας, τους κωδικούς αναζήτησης Α.Φ.Μ. (εφόσον επιθυμούμε να κάνουμε χρήση αυτής της υπηρεσίας), αν είναι υποκατάστημα (branch) και τις σειρές των παραστατικών.

Για να ορίσουμε τα στοιχεία της εταιρείας σέρνουμε προς τα πάνω μέχρι να εμφανιστεί η επιλογή "Ρυθμίσεις" και το επιλέγουμε.

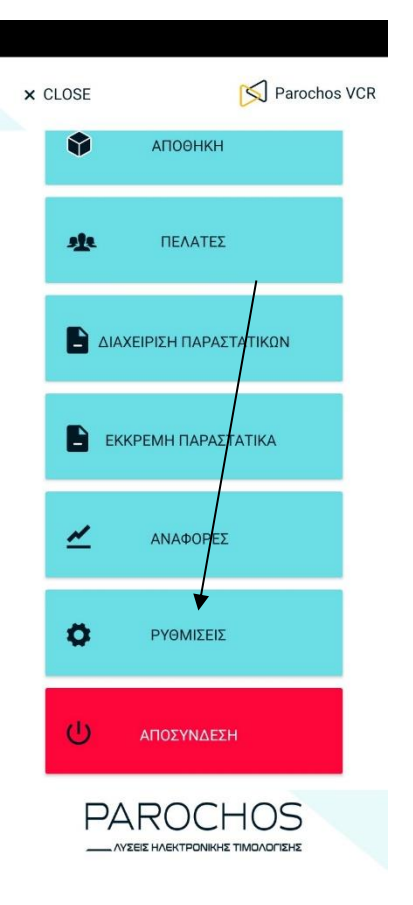

- ΛΥΣΕΙΣ ΗΛΕΚΤΡΟΝΙΚΗΣ ΤΙΜΟΛΟΓΙΣΗΣ

Στην επόμενη οθόνη κάνουμε κλικ στο κουμπί "Στοιχεία εταιρείας" και μας εμφανίζει την οθόνη καταχώρησης των στοιχείων όπως φαίνεται και στην φωτογραφία. Συμπληρώνουμε τα στοιχεία και πατάμε το πράσινο κουμπί κάτω δεξιά.

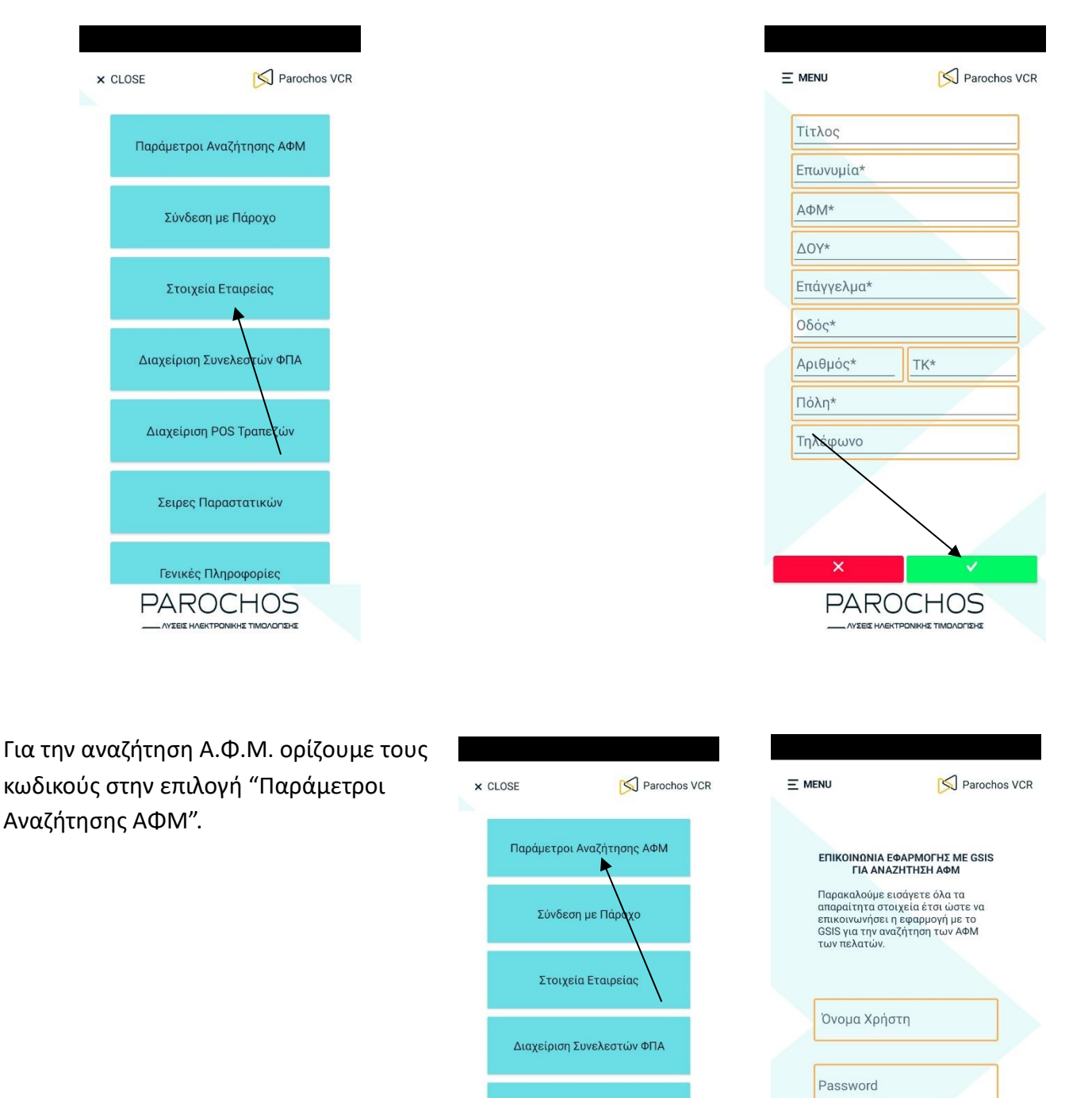

Διαχείριση POS Τραπεζών

Σειρες Παραστατικών

Γενικές Πληροφορίες **PAROCHOS**  АФМ

**PAROCHOS SEIS HAEKTRONIKHS TIMOAOOSHS** 

Για να δηλώσουμε εάν είναι υποκατάστημα πάμε στην επιλογή "Σύνδεση με Πάροχο" και το δηλώνουμε στο πεδίο Branch. Τα υπόλοιπα στοιχεία δεν χρειάζεται να τα συμπληρώσουμε γιατί τα λαμβάνει αυτόματα από την αρχική είσοδο που κάναμε.

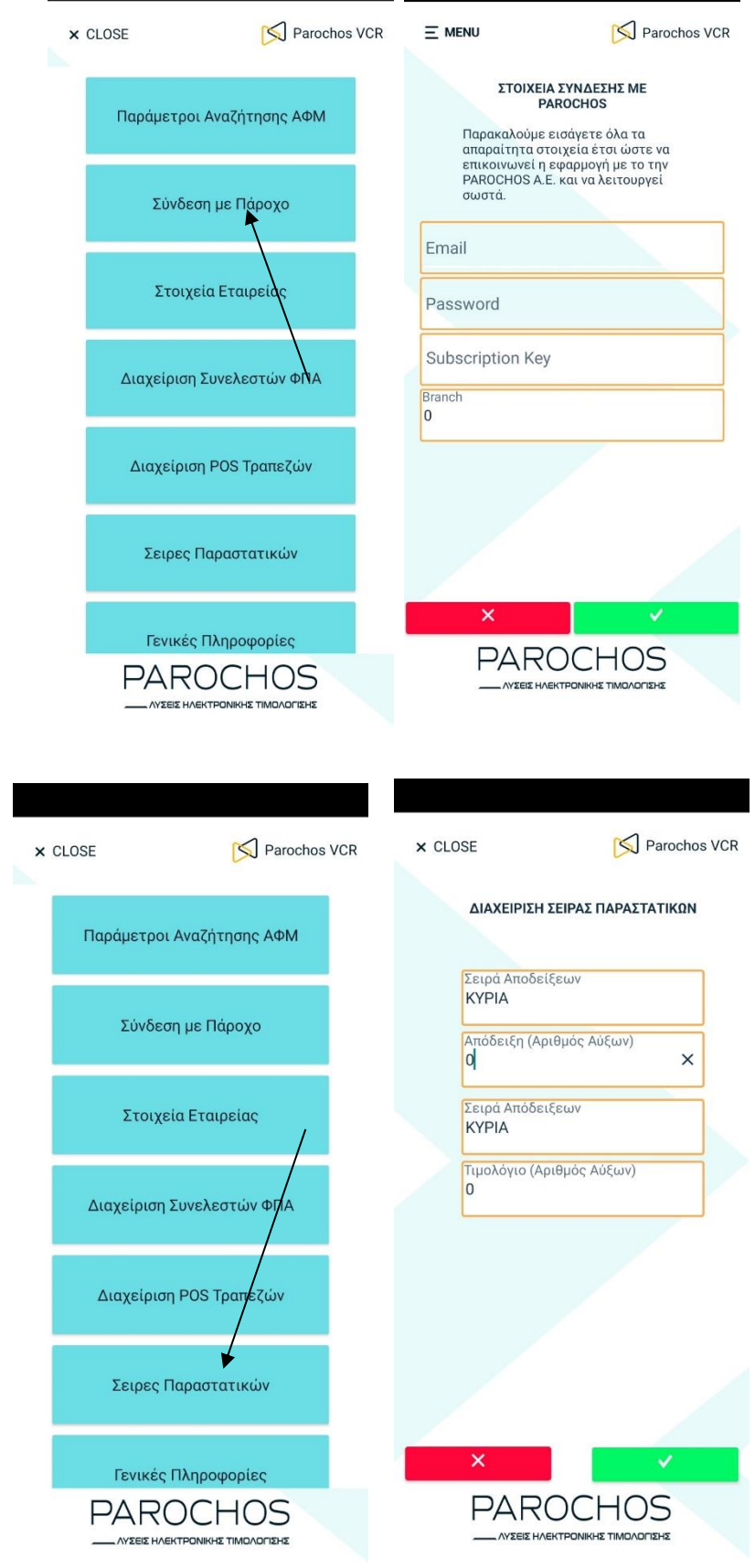

Για την ολοκλήρωση της βασικής παραμετροποίησης θα πρέπει να ορίσουμε τις σειρές των παραστατικών. Σαν προεπιλογή η εφαρμογή έχει τη σειρά "ΚΥΡΙΑ". Η παραμετροποίηση γίνεται από το μενού "Σειρές Παραστατικών".

Έπειτα από αυτές τις βασικές ρυθμίσεις είμαστε έτοιμοι για να ξεκινήσουμε την χρήση της εφαρμογής.

Μπορούμε να επιστρέψουμε στην αρχική οθόνης πατώντας το κουμπί CLOSE που βρίσκεται πάνω αριστερά.

Επιλέγουμε τον τύπο παραστατικού που επιθυμούμε να εκδώσουμε (Απόδειξη λιανικής ή Τιμολόγιο) και στη συνέχεια μας εμφανίζεται η οθόνη πώλησης. Εδώ εισάγουμε το ποσό και στη συνέχεια το τμήμα που επιθυμούμε να γίνει η πώληση. Έχουμε τη δυνατότητα να χρησιμοποιήσουμε και τον πολλαπλασιαστή σε περίπτωση που θέλουμε περισσότερα από ένα τεμάχια. Το κουμπί C καθαρίζει το ποσό που έχουμε πληκτρολογήσει, πριν επιλέξουμε το τμήμα. Για την διαγραφή γραμμής πατάμε το κόκκινο Χ που βρίσκεται στη γραμμή που θέλουμε να διαγράψουμε. Το κουμπί AC θα διαγράψει όλες τις γραμμές.

Εφόσον έχουμε ολοκληρώσει την προσθήκη των τμημάτων ολοκληρώνουμε τη συναλλαγή επιλέγοντας τον τρόπο πληρωμής "Μετρητά" ή "Κάρτα". Η εφαρμογή διαβιβάζει το παραστατικό στον πάροχο και προχωράει στην εκτύπωσή του. Κατά την πρώτη εκτύπωση θα μας ζητήσει να επιλέξουμε τον εκτυπωτή. Πατάμε το InnerPrinter και το παραστατικό εκτυπώνεται.

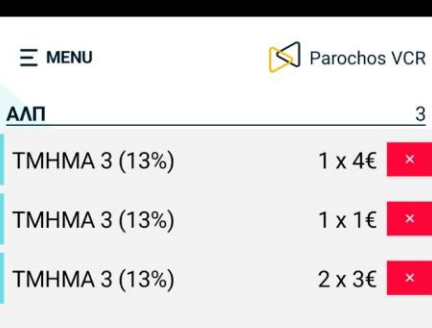

Σύνολο: 11€

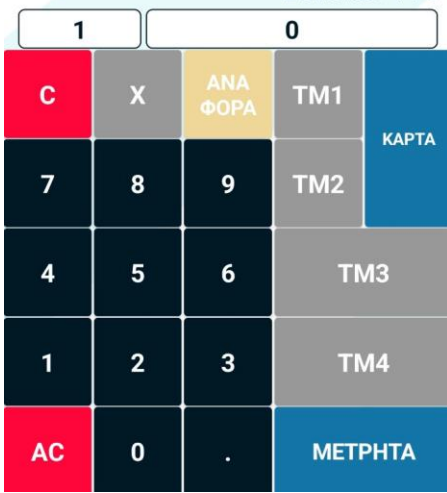